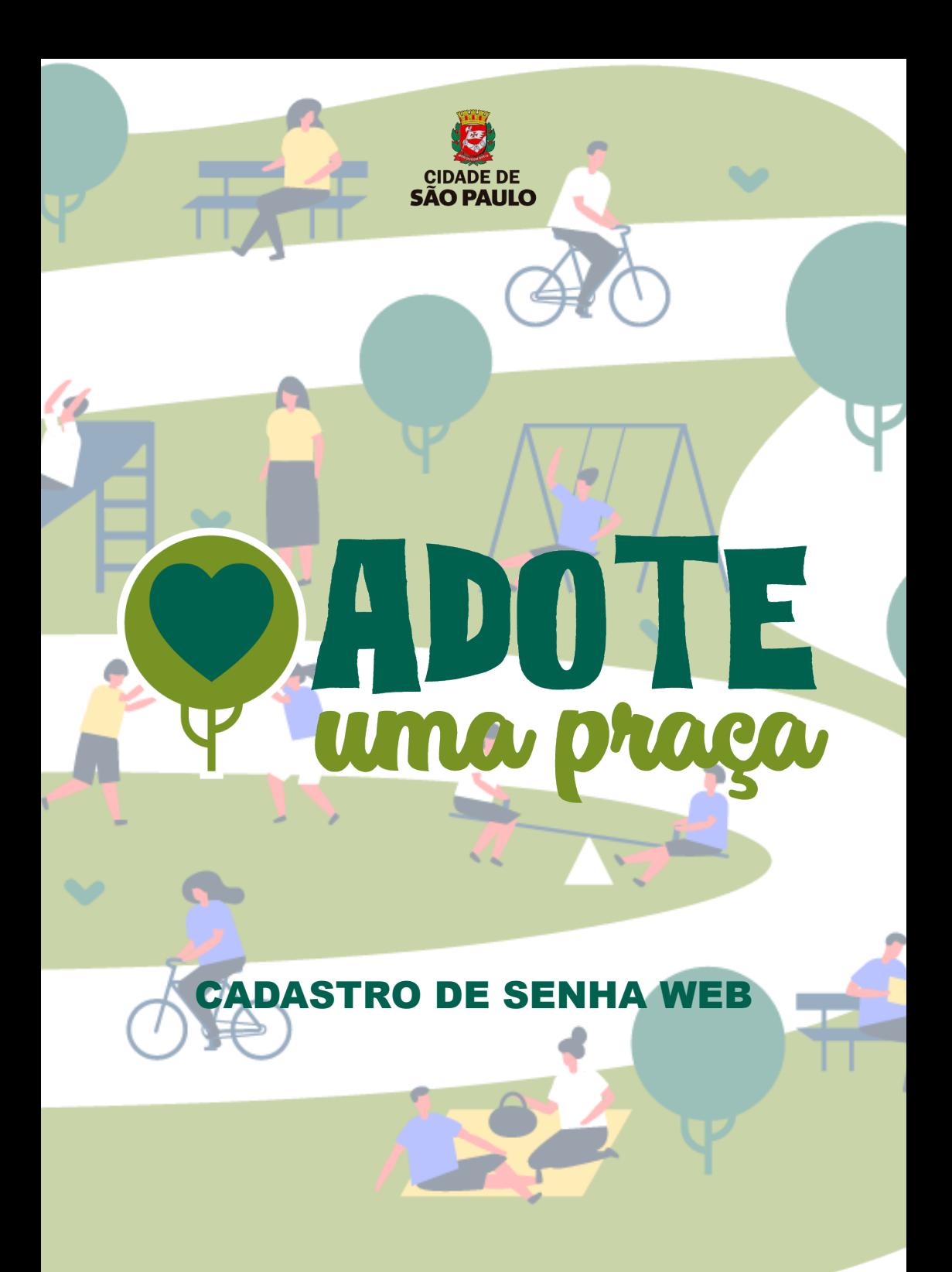

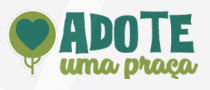

## 1. Clique em ENTRAR

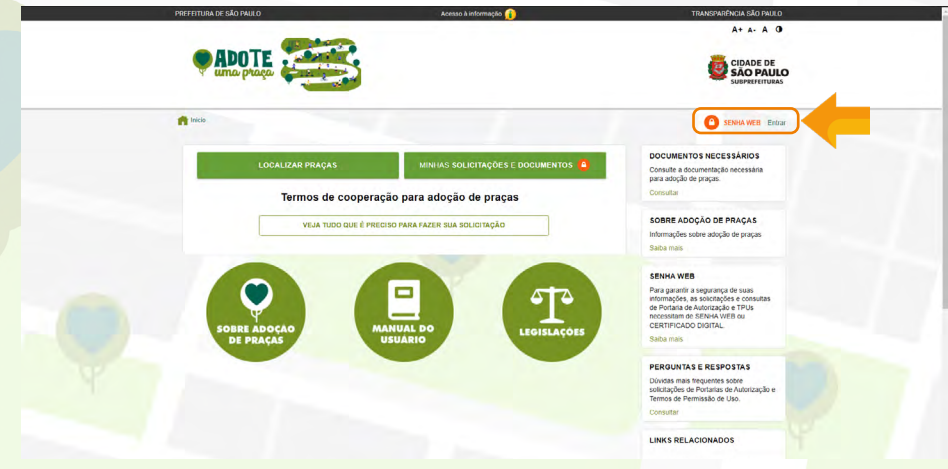

## 2. Selecione a opção NÃO SOU CADASTRADO

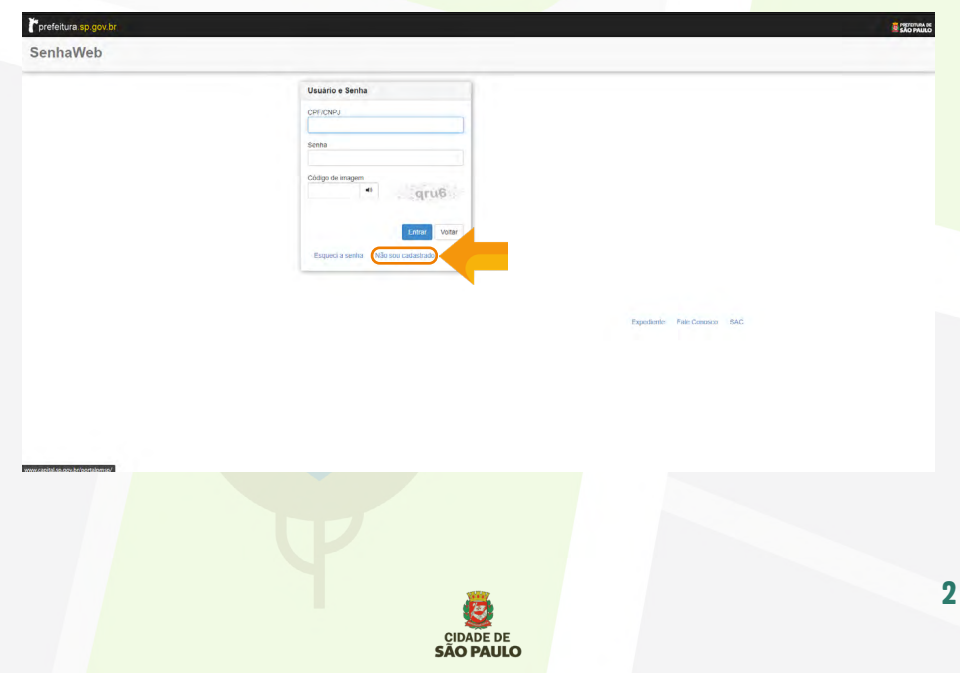

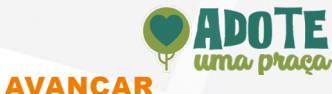

#### 3. Clique na opção AVANÇAR

prefeitura.sp.gov.br Senhaweb

> A Prefeitura do Município de São Paulo vem empreendendo<br>esforços para aprimorar continuamente a qualidade dos serviços.<br>oferecidos. Neste sentido, a internet apresenta-se como um<br>Importante instrumento capaz de atendê-los importante instantinitivo depuis de utented-do com aginadad e<br>Segurança,<br>asqurança, matemation o SenhaWeb permitirá que você tenha acesso<br>aos serviços disponibilizados no endereço eletrônico do Prefeitura<br>com total seguran

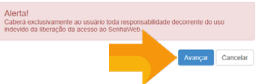

4. Caso selecione a opção PESSOA FÍSICA, preencha o captcha / marque a caixa NÃO TENHO CERTIFICADO DIGITAL / insira o CPF do responsável / clique no botão OK / clique em ENTRAR e se dirija a [página 8](#page-7-0) deste manual

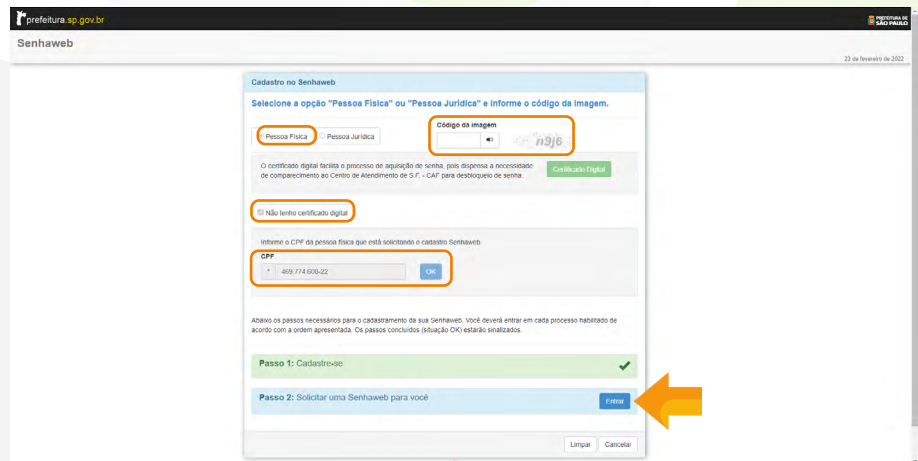

OBS: Para a opção PESSOA JURÍDICA siga para a próxima página deste manual

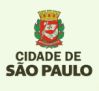

**B** WOPAULO

Entrar

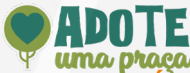

5. Caso selecione a opção PESSOA JURIDICA, preencha o captcha / marque a caixa NÃO TENHO CERTIFICADO DIGITAL / insira o CNPJ e o CPF do responsável e clique no botão **OK** 

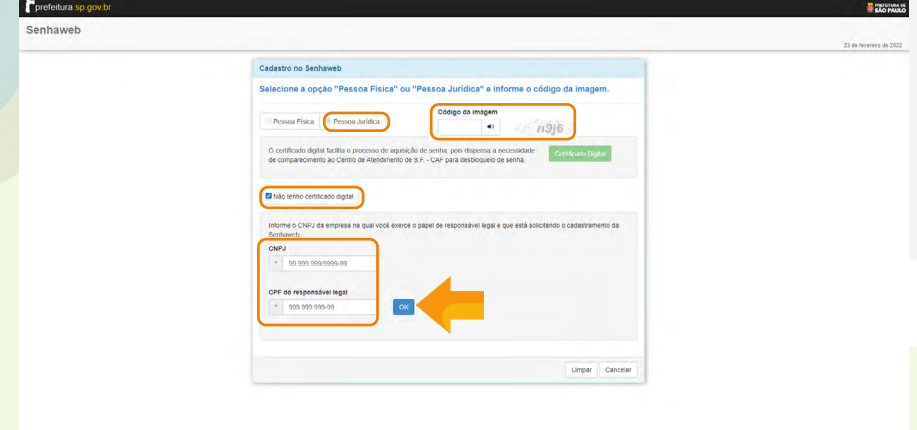

#### 6. Clique no botão ENTRAR

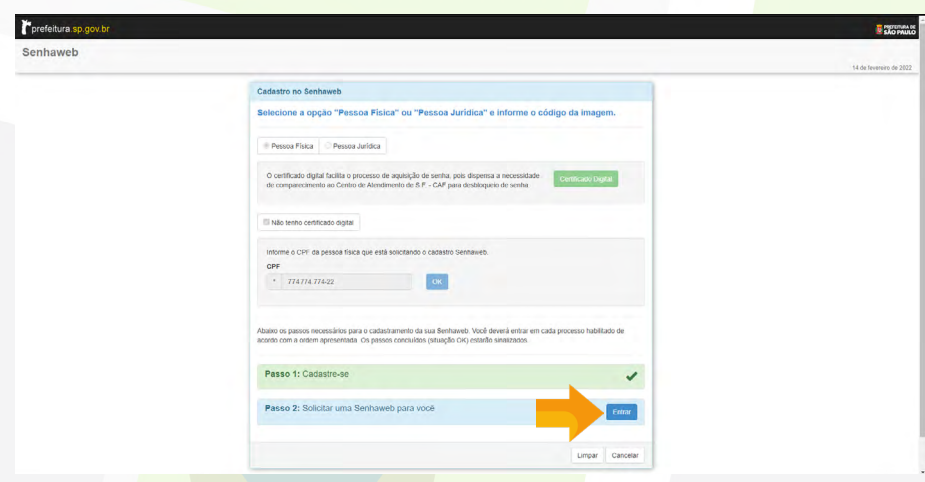

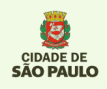

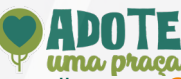

# 9. Digite sua data de nascimento e clique em **CONFIRMAR**

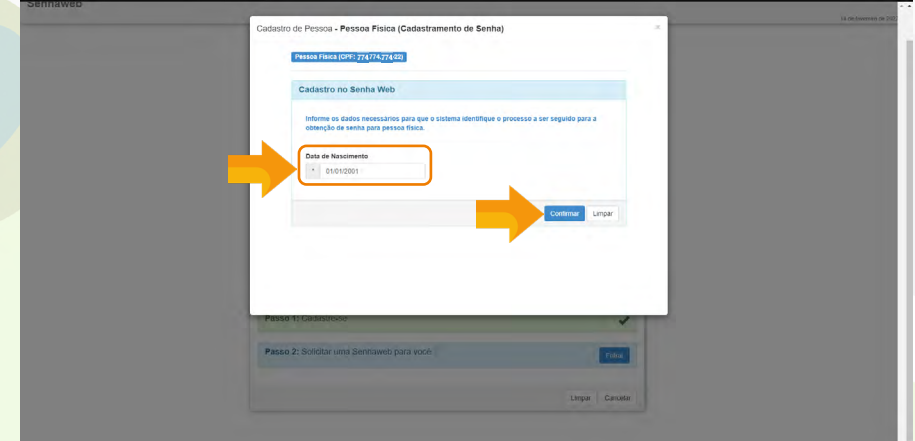

## 10. No campo **ENDEREÇO ELETRÔNICO** digite seu e-mail

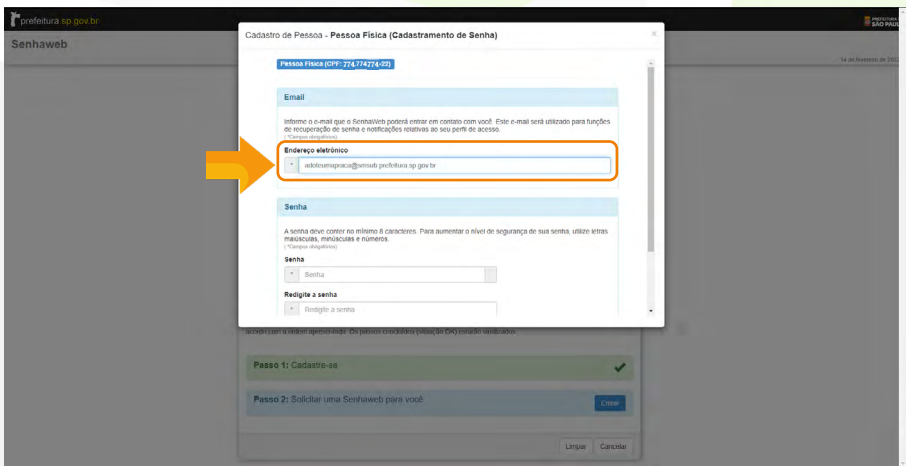

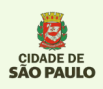

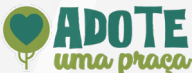

## 11. No campo SENHA, crie sua senha de acordo com as exigências, a repita no campo **REDIGITE A SENHA** e clique em **CONFIRMAR**

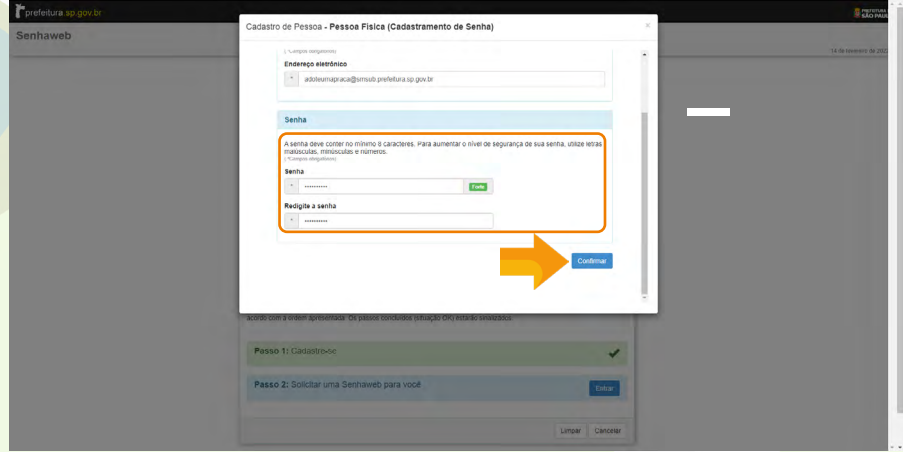

#### 12. A primeira etapa da solicitação da senha web foi concluída. Clique em **FECHAR**

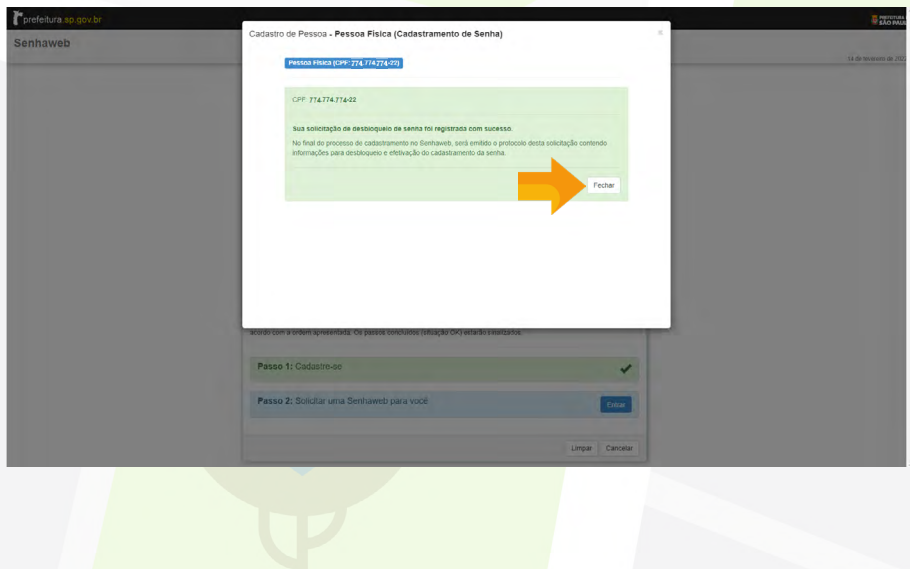

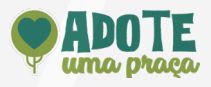

#### 13. Clique em ENTRAR

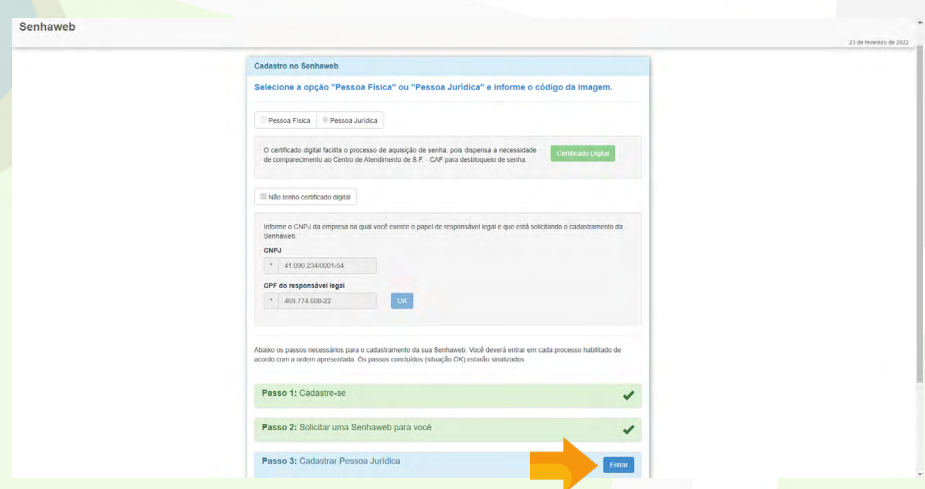

14. Prencha as informações solicitadas, clique no botão **CONFIRMAR** e dirija-se a [página 10](#page-9-0) deste manual

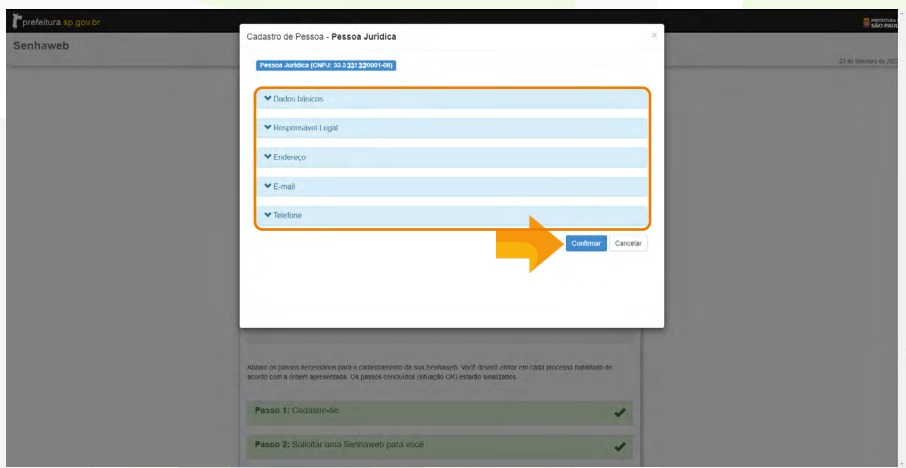

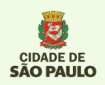

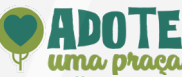

# <span id="page-7-0"></span>15. Digite sua data de nascimento e clique em **CONFIRMAR**

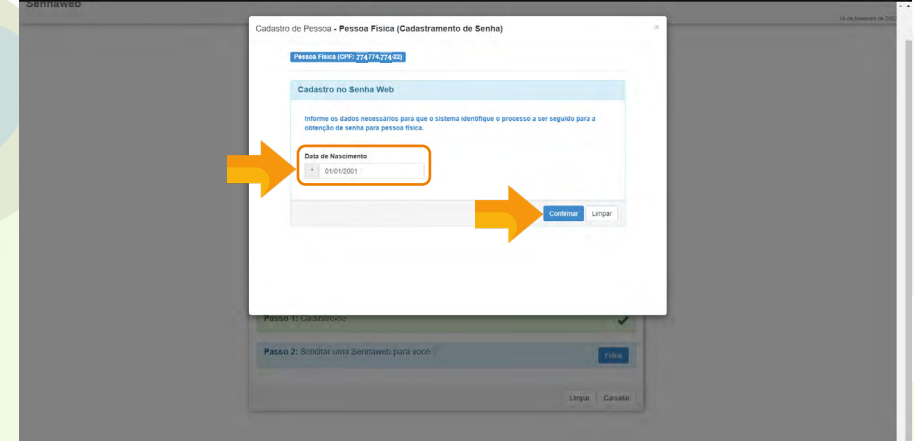

## 16. No campo **ENDEREÇO ELETRÔNICO** digite seu e-mail

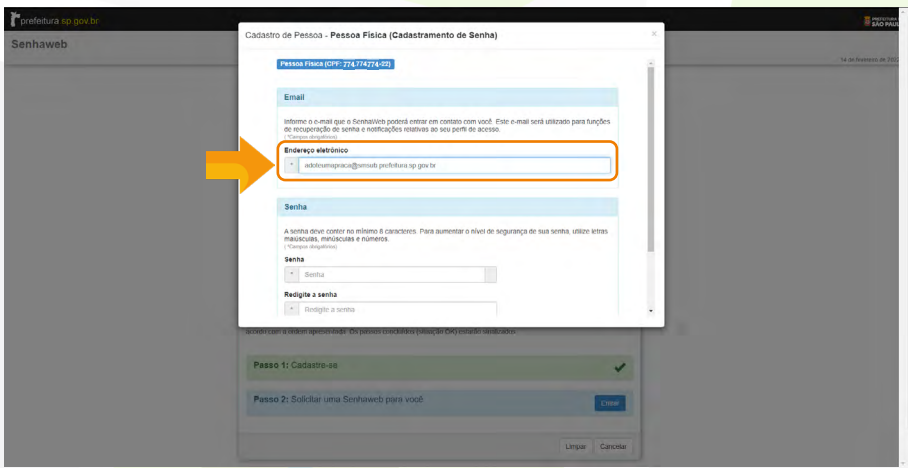

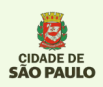

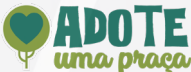

## 17. No campo **SENHA**, crie sua senha de acordo com as exigências, a repita no campo REDIGITE A SENHA e clique em CONFIRMAR

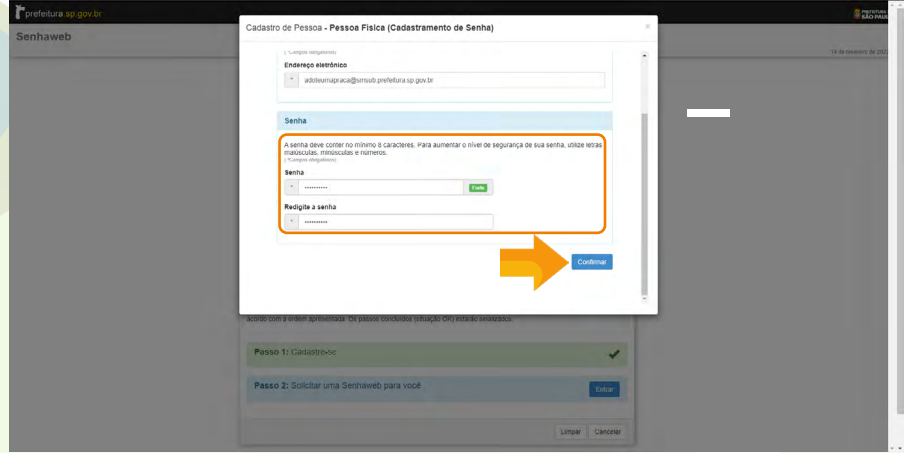

#### 18. A primeira etapa da solicitação da senha web foi concluída. Clique em **FECHAR**

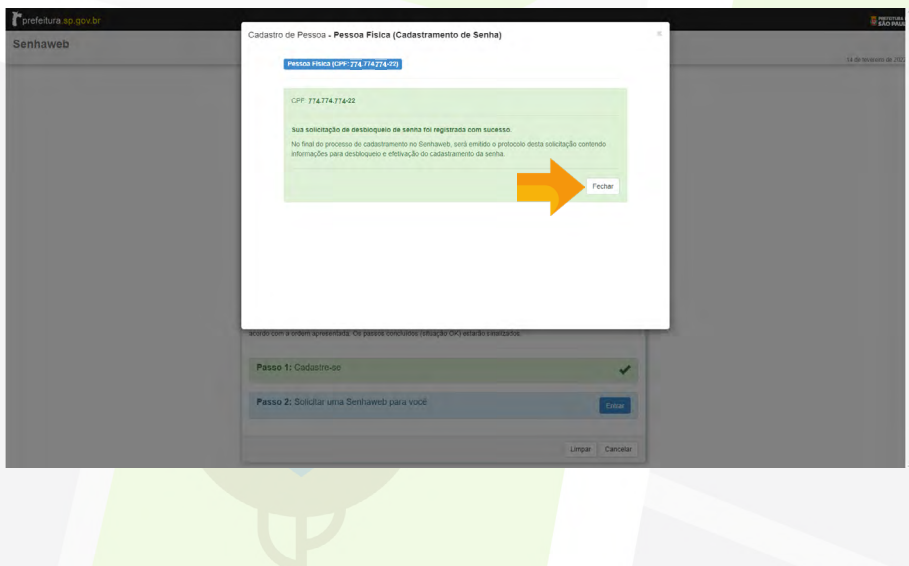

CIDADE DE<br>SÃO PAULO

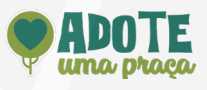

## <span id="page-9-0"></span>19. Clique em IMPRIMIR

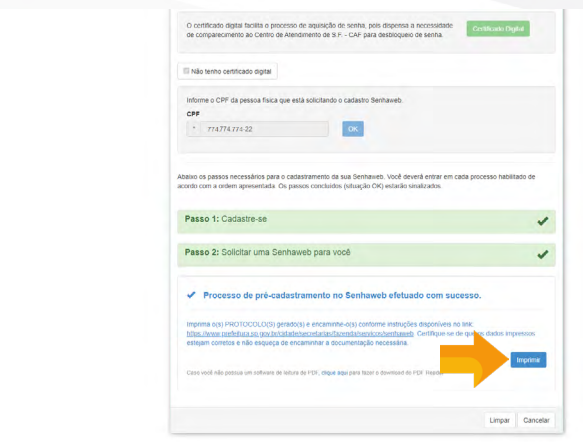

## 20. Faça o download " $\bigcirc$ " do documento em .PDF

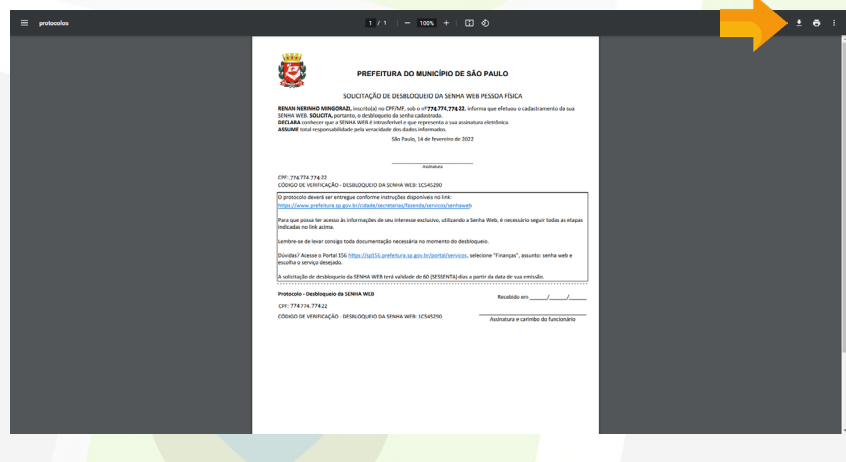

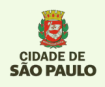

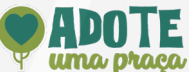

#### 21. Acesse o link: <https://sp156.prefeitura.sp.gov.br/portal/servicos>e clique em CADASTRAR

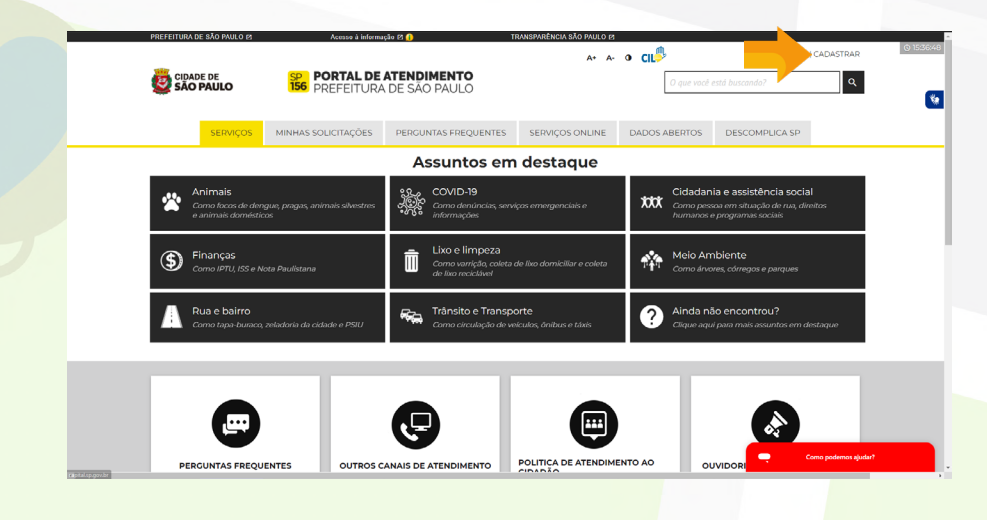

#### 22. Preencha seus dados pessoais e clique em **CADASTRAR**

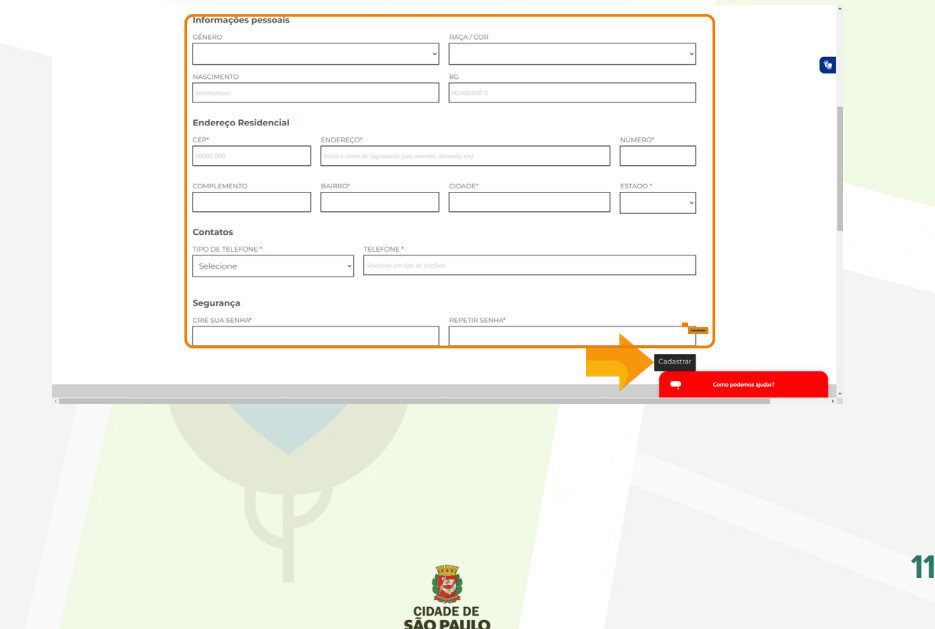

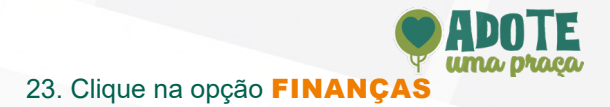

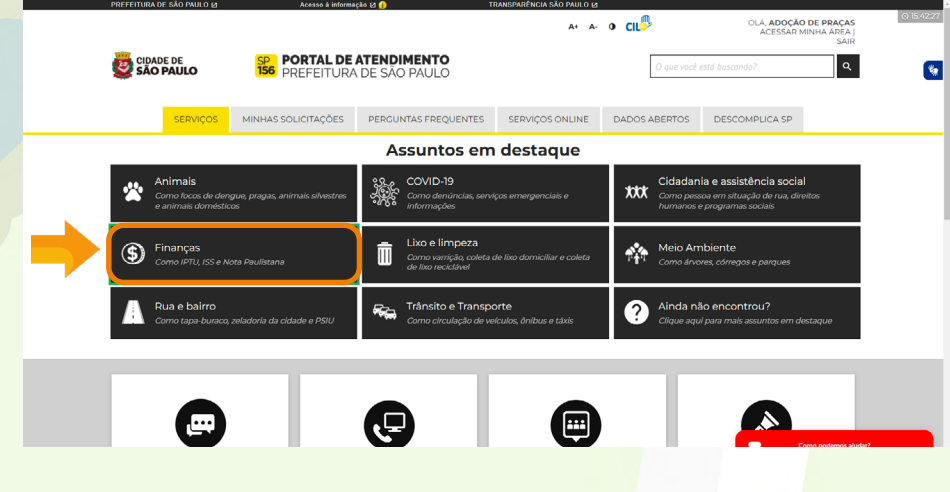

### 24. Selecione a opção SENHA WEB

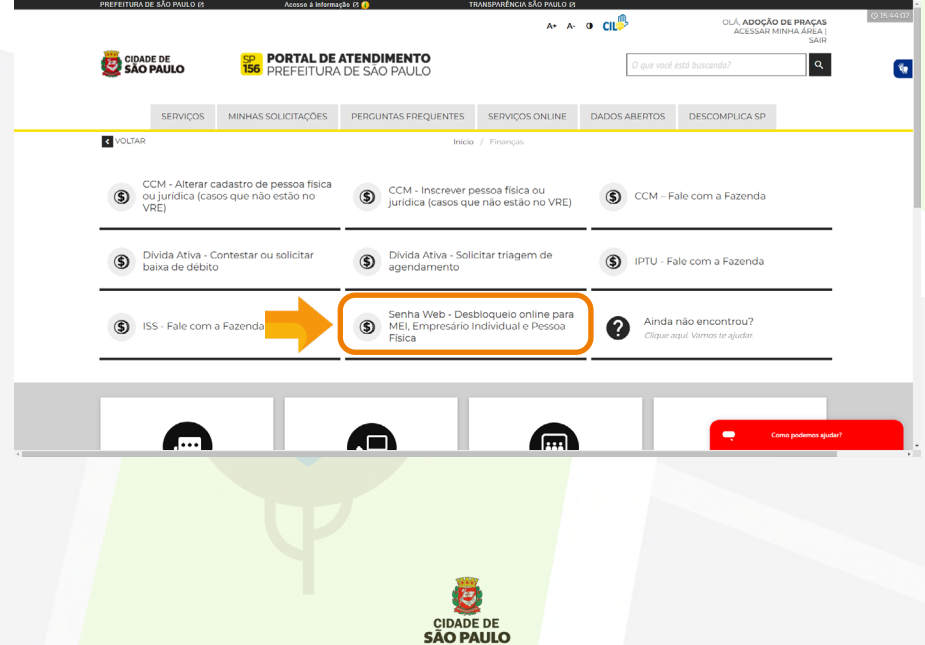

## 25. Clique no botão CONTINUAR COMO ADOÇÃO DE PRAÇAS

DOTE

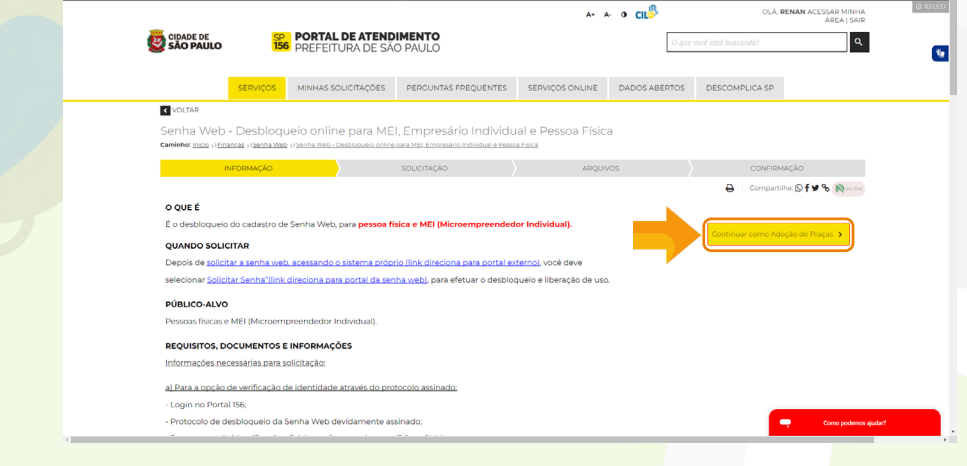

#### 26. Preencha as informações com seus dados pessoais, anexe os arquivos solicitados e clique em CONTINUAR

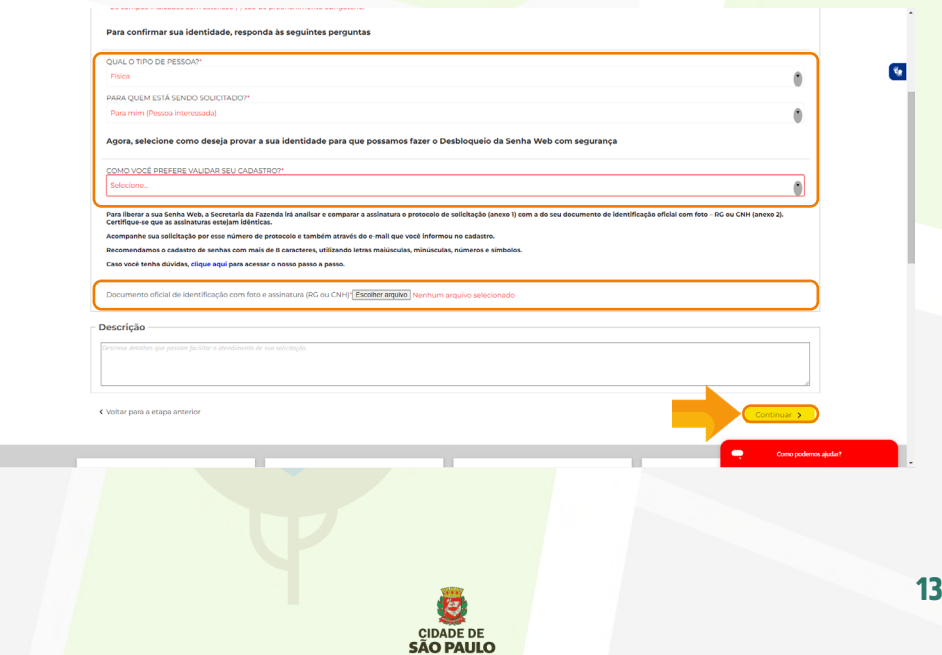

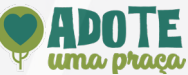

# 27. Aguarde pelo e-mail confirmando que a sua senha web foi desbloqueada.

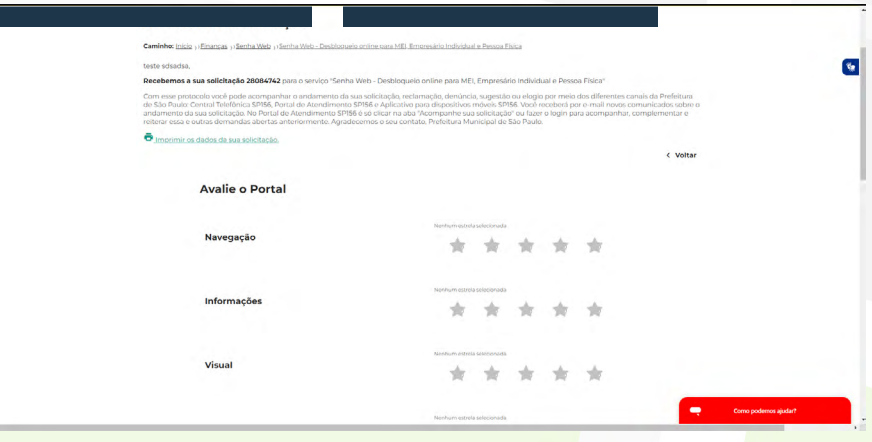

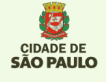

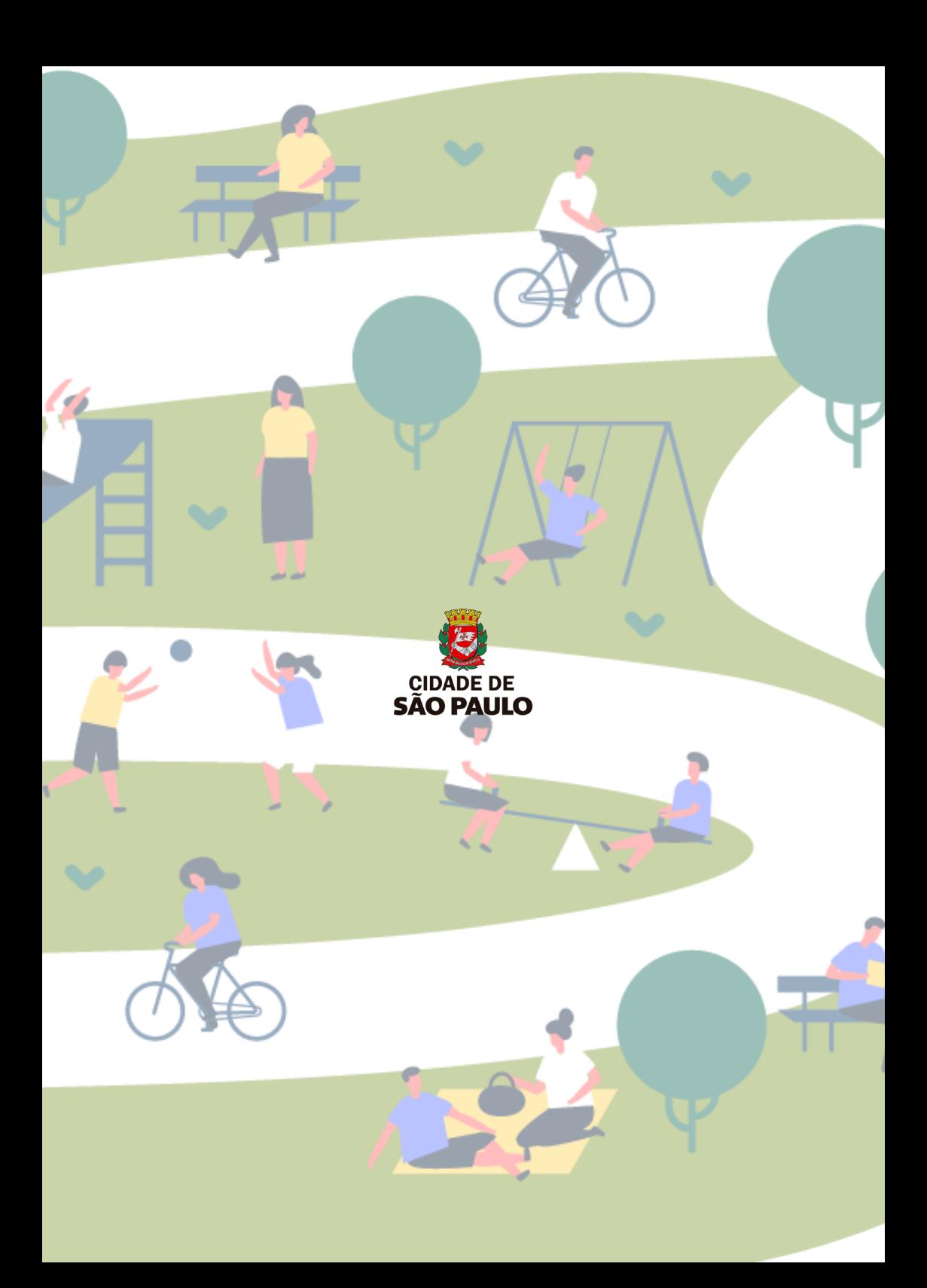